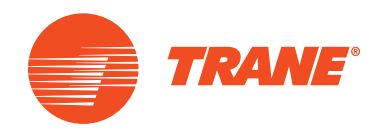

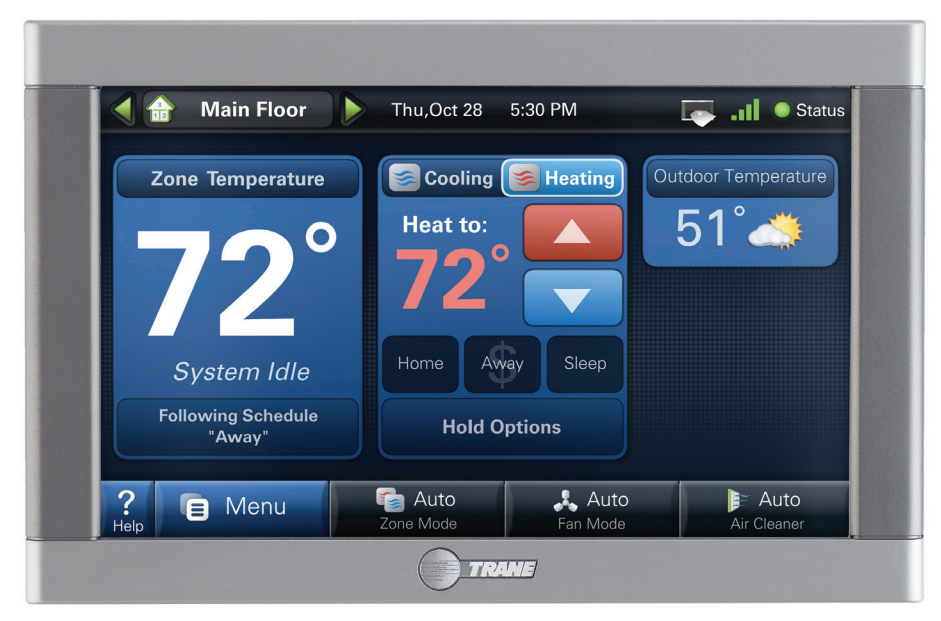

ComfortLink™ II XL950 Control

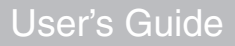

# *Amazingly versatile, incredibly advanced*

*The ComfortLink™ II control integrates home comfort into your personal lifestyle like nothing you've ever seen before.*

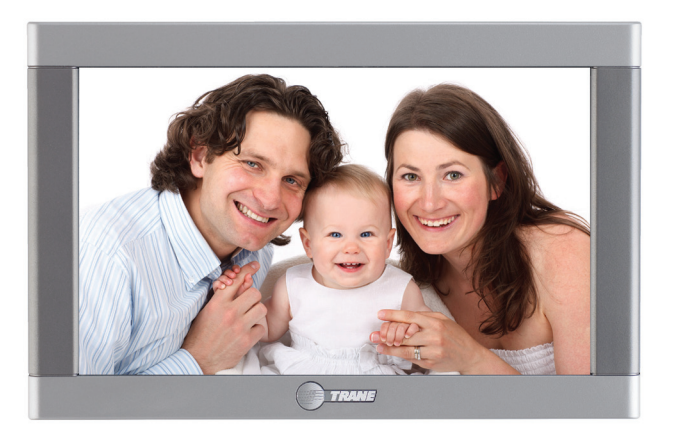

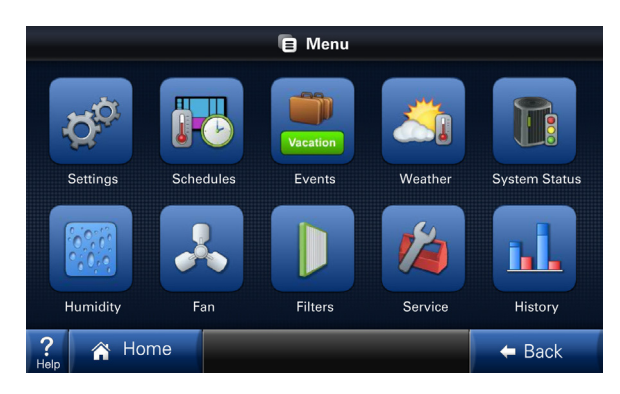

### **Features Include...**

- • Nexia™ Home Intelligence included
- Weather Forecast (via wireless home network)
- • Easy to program
- Allergy Clean/Quick Clean Cycles
- **Interactive Touchscreen**
- 1-Touch Presets
- **Built-in Help Screens**
- **Operating Runtime Analysis**
- **System Alerts**
- • Lock Screen Security
- **Custom Screen Options**
- Screen Savers
- Ten Year Registered Warranty

### **Easy to use**

The simple design and easy to follow functions of this control make it the most intuitive and easy to use control available. Just touch the screen to try out the functionality and make operational changes to the system in your home.

### **Help System**

On-screen notes provide additional details. When more information is needed, context sensitive help is only a button touch away.

### **Scheduling**

Scheduling setup is made easy with the use of an on-screen wizard that walks you through the process.

### **1-Touch Presets**

Cooling and Heating presets allow you to change your in-home temperatures with the touch of a button.

### **Customizable**

Customize the screen to suit your unique needs. You can setup shortcuts and an easy access dashboard on the Home screen. You can change the colors, and enjoy a photo slideshow.

#### **! CAUTION**

**Use only your fingertips to touch the touchscreen. Using any other implement can damage the screen.**

**Use only a soft damp cloth to clean the screen. ! CAUTION**

### **Table of Contents**

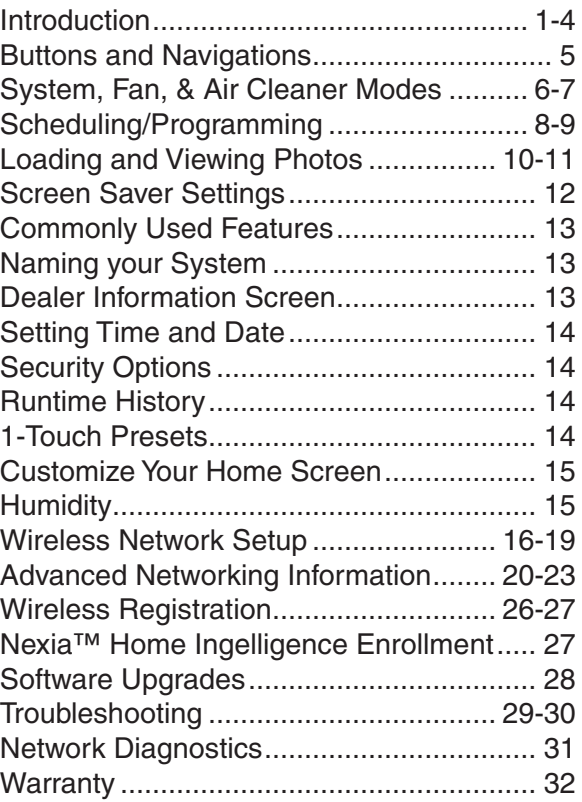

*Easy to use... Everything is just a touch away*

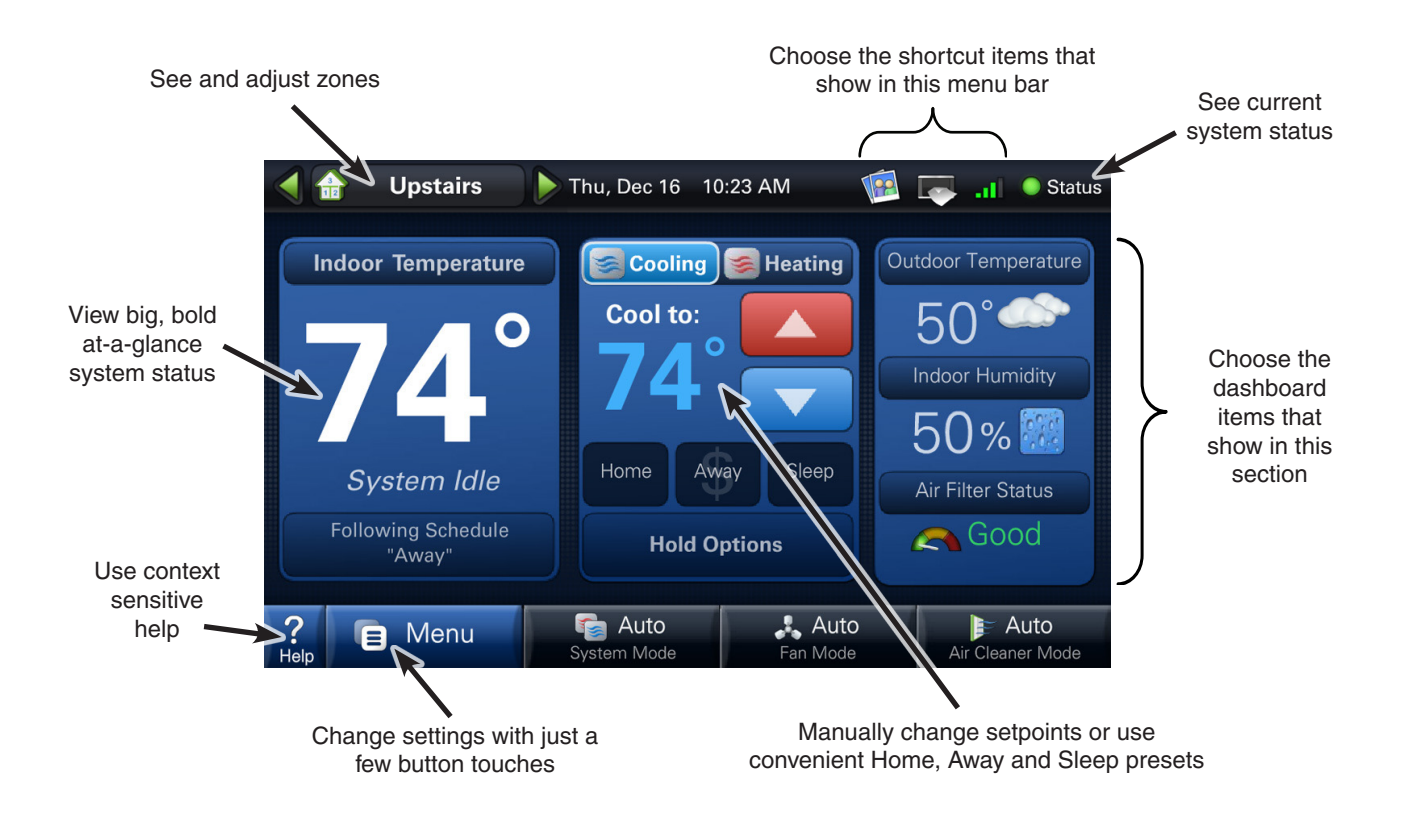

## **1 Buttons and Navigation**

Pressing a button will display additional information or a new menu screen.

**EXAMPLE:** You may access the **Menu** screen by pressing the "Menu" button on the home screen.

You may access the **Settings Menu** by pressing the "Settings" button from the **Menu** screen.

**EXAMPLE:** In the following sections, button sequences will be shown with icons. For example, the sequence on this page would be represented this way:

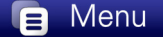

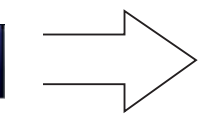

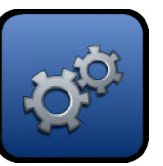

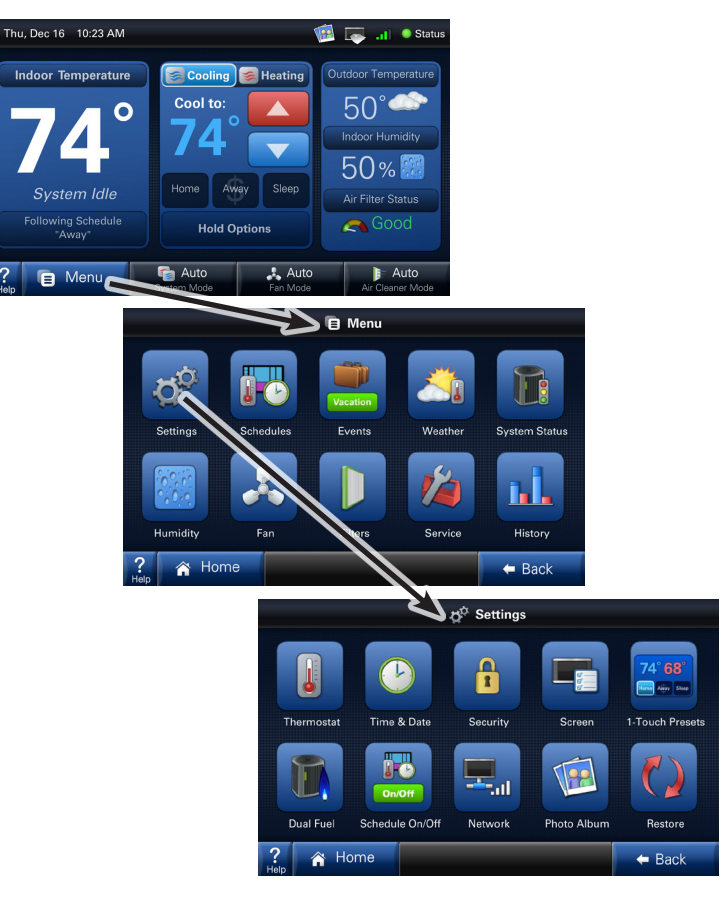

## **2 System ON/OFF, Mode Selection**

To the right of the Menu button are 3 Mode buttons:

- 1) The first sets **System Mode** (including OFF).
- 2) The second controls **Fan Mode**.
- 3) The third controls **Air Cleaner Mode**.

Each button has mode options to choose from. The chosen mode is conveniently displayed on its home screen button so you can see the functions your system is performing.

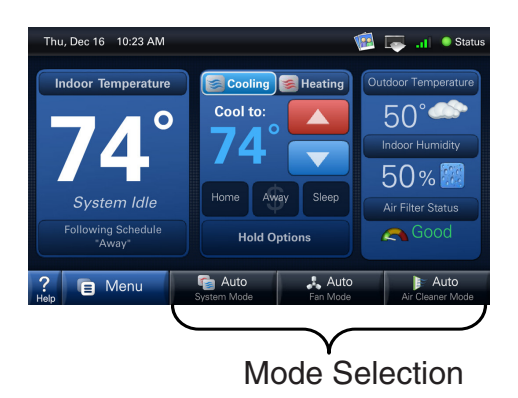

### **1) System Mode**

The "Auto" System Mode will switch between heating and cooling automatically.

> "Heating" and "Cooling" modes are dedicated modes. For example, you may wish to set your system to "Heating" in winter months so your cooling unit

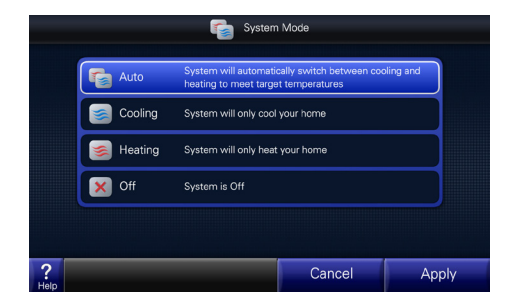

does not run. Likewise, you may wish to set your system to "Cooling" in summer months so that your furnace does not run.

To completely turn off your system, select "Off".

### **2) Fan Mode**

In "Auto" Fan Mode the system's fan will run only when the system runs.

The fan will run continuously when the Fan Mode is set to "On".

The "Circulate" Fan Mode will run the fan at least 10-

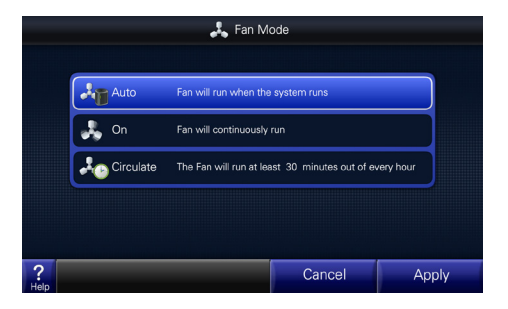

55 minutes out of every hour, decreasing hot/cool spots throughout your house.

### **3) Air Cleaner Mode**

Automatic means the air cleaner will run when the fan runs.

Quick Clean is a full power air cleaning cycle that increases the system fan speed setting (when not actively heating or cooling) to 100% for **three hours** to achieve maximum clean air delivery rate.

Allergy Clean is a full power air cleaning cycle that increases the system fan speed setting (when not actively heating or cooling) to 100% for **24 hours** to achieve maximum clean air delivery rate.

Selecting "Ventilation" allows the user to temporarily override the programmed run-time.

### **3 Setpoint Panel**

A Setpoint is the desired temperature you would like your home heated or cooled to when in one of the three System Modes.

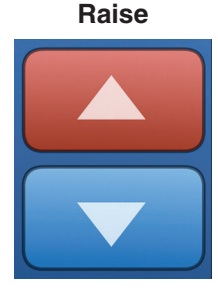

To adiust the Heating Setpoint, select "Heating" and raise or lower the temperature to reach your desired setpoint.

**Lower**

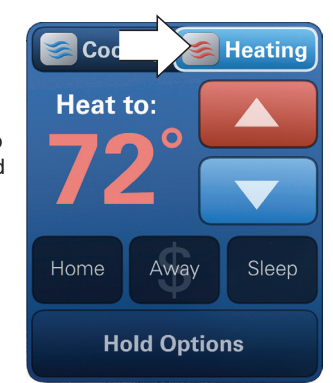

To adiust the Cooling Setpoint, select "Cooling" and raise or lower the temperature to reach your desired setpoint.

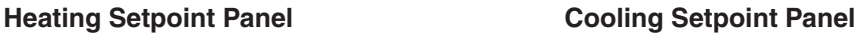

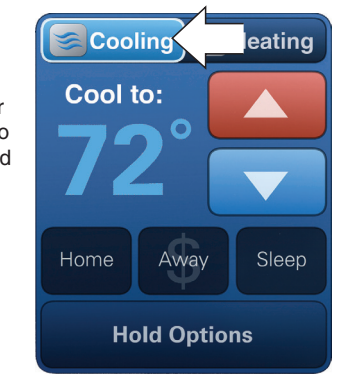

#### Clean Air Cycle ♠ Zone 1 Auto Clean Air Cleaner will run when the fan runs Quick Clean 3 - hour Air Cleaning power cycle Allergy Clean 24 - hour Air Cleaning power cycle Ventilate Cancel **Apply**

### **4 Manually Set up a Schedule**

The procedure below describes setting up a manual schedule. Scheduling can also be set up via Guided Scheduling which creates a schedule by asking you a series of questions. Guided Scheduling can also be selected in the screen below.

### **1) Turn Scheduling On** (and select Manual Scheduling)

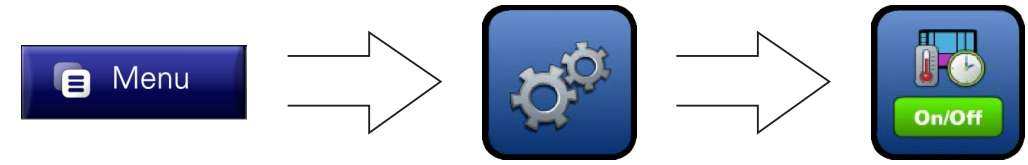

**2) Enter the Schedule Menu**

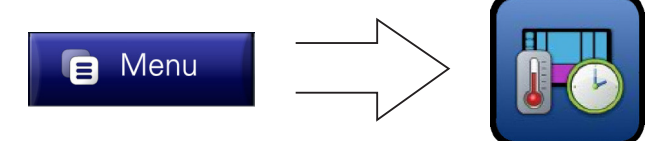

### **Default Schedule**

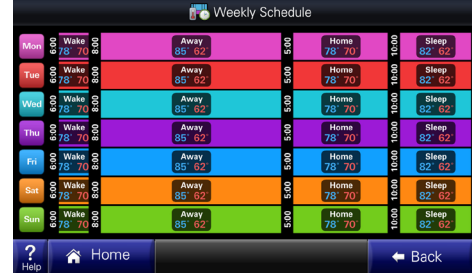

### **3) Select a day or time period**

By default the schedule shows the periods Wake, Away, Home and Sleep. Each day can have its own schedule and each schedule will be a unique color.

### **4) Select the days you would like to schedule**

By selecting more than one day, you can set the schedule to be the same for those days. For example, you may keep the same hours each weekday .

### **5) Adjust the Time for each period**

Select a period one at a time and set its beginning time by pressing the "Time" button.

Press the "Temperature" button to adjust the setpoints for each period.

**NOTE**: Notice that you can delete or add periods (maximum 6 per day).

### **6) Adjust the Temperature for each period**

Press the "Temperature" button to adjust setpoints for each period.

**7) Press "Apply" when complete**

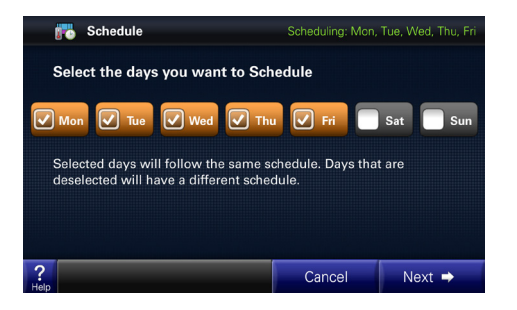

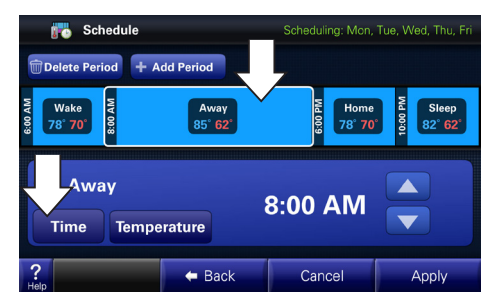

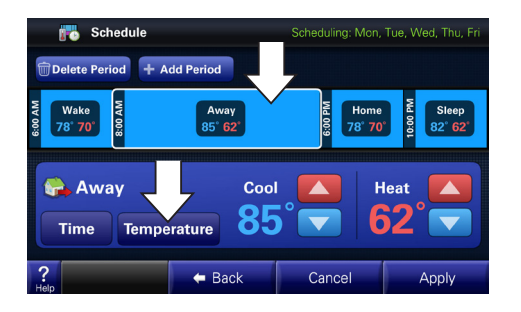

### **Finished Examples:**

#### **Example A:**

Example A is for someone who works and is out of the house during weekdays.

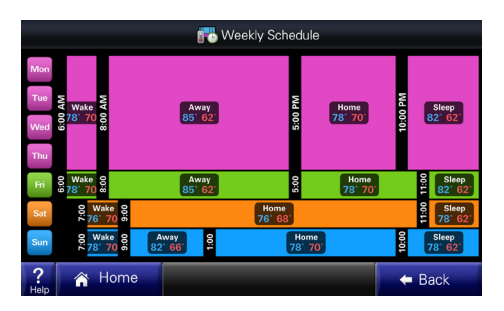

#### **Example B:**

Example B is for someone who is out of town Monday–Thursday.

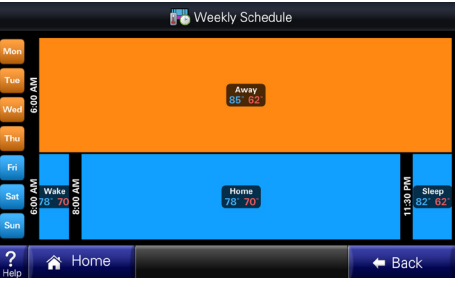

### **5 Using Photos**

You can set up a photo album and a screen saver using your own photos.

### **Using an SD Card**

Insert the SD Card at the bottom right hand side of the control, taking care to keep the card's "notch" in the orientation shown.

 **NOTE:** The card must remain inserted to view the photos and the SD card must remain "unlocked."

### **Recommended SD Cards:**

SD, SDHD SD Adapter – microSD, miniSD

#### **Photo Album**

View and set up your photo album.

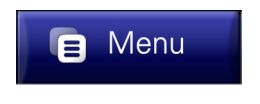

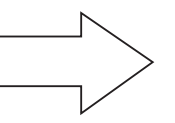

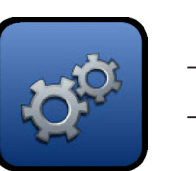

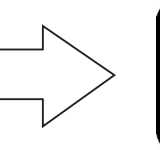

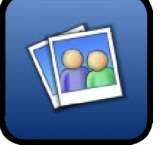

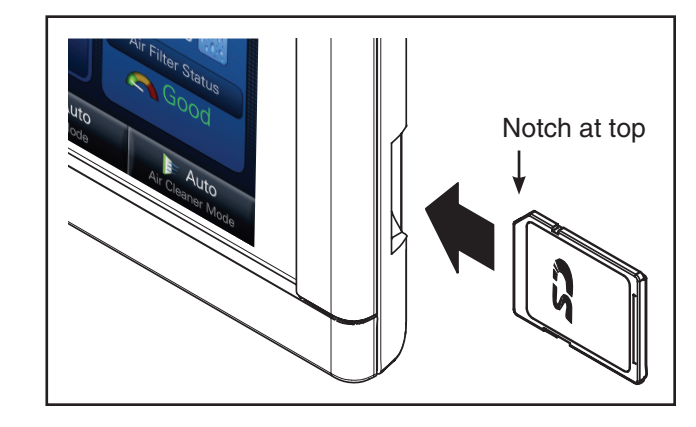

### **Required Photo Formats:**

Photos on your SD card must be in .jpg, .jpeg, .bmp, .png, or .gif formats and each photo must be less than 3MB in file size.

### **Load and Select Photos**

1) If you do not yet have your SD card inserted or it is not inserted all the way, you will see this message.

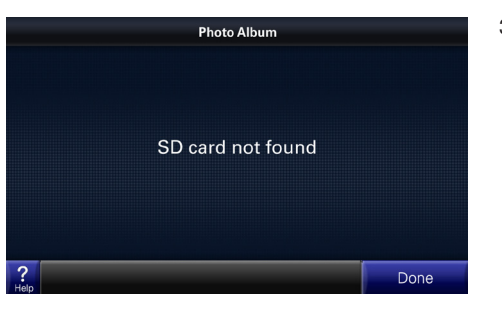

3) Browse the album using the arrows on the right and left edges of the screen. Touch the image to see full size images.

> Check the "Add to Slideshow" box to include the a photo in a slideshow.

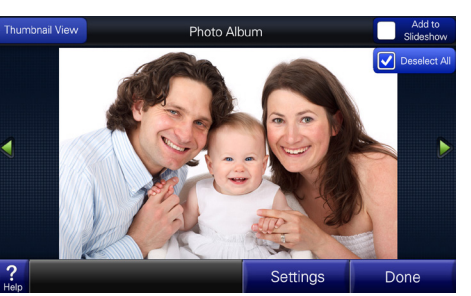

2) Images will be loaded from your SD card into the viewer and sized to fit the screen.

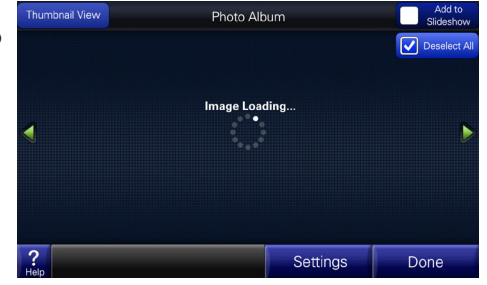

4) In thumbnail view, you can view up to 15 photos at time. You can also see or select which photos will be included in a slideshow.

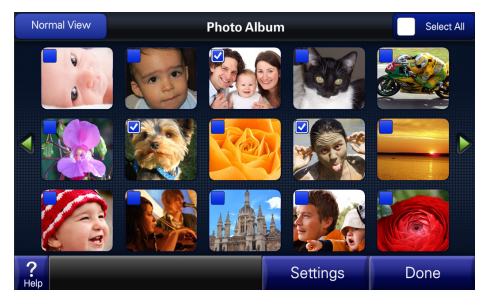

5) After you have selected which photos to include in your slideshow, press "Settings" to configure the Screen Saver.

(Or navigate to the Screen Saver menu using the path on the next page.)

### **Screen Saver**

A standard or a custom photo screen saver can be selected.

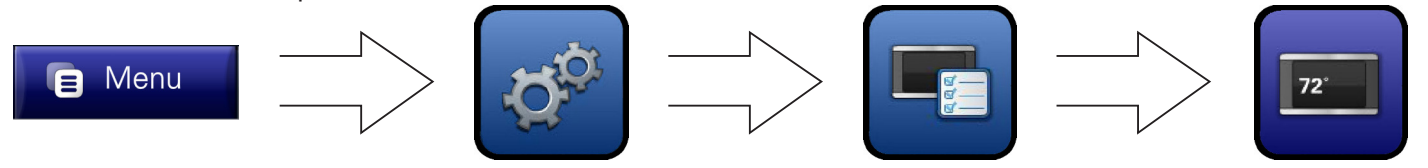

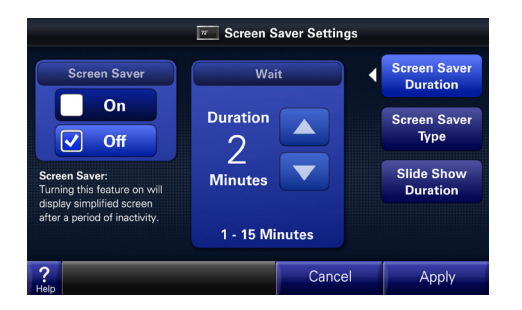

- $\boxed{\pi}$  Screen Saver Settings **Screen Saver Screen Saver Type Duration Screen Saver** Default<br>Screen Saver **Type Slide Show** Image **Screen Saver Duration**  $\overline{?}$ Cancel Apply
- 1) If you desire, turn "On" the screen saver. Set the wait time until the screen saver starts.
- 2) The "Default Screen Saver" shows the current temperature as a floating icon over a darkened black screen.

Select "Image Screen Saver" if you have inserted an SD card and added photos to a slideshow.

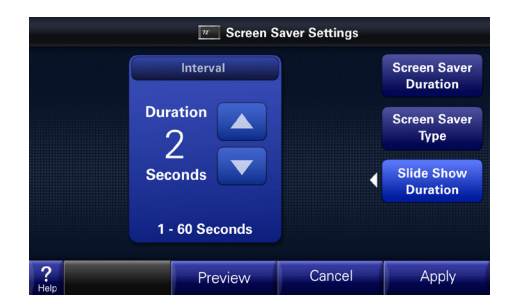

3) Set the number of seconds before the next photo will display.

## **6 Other Commonly Used Features**

The following pages highlight some of the more common processes you will use.

### **Name Your System**

Give your system a name. This is very important if you have more than one system in your home.

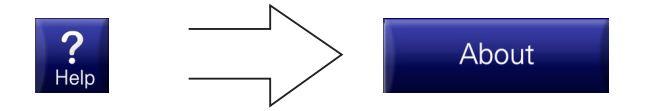

### **Events and Vacations**

Set up how your system will operate for special events or when you are away from home for extended periods.

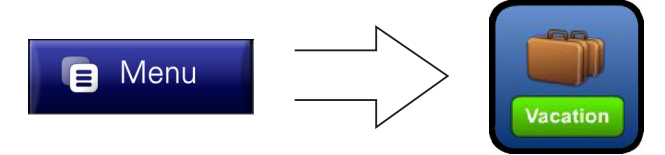

### **Dealer Information**

Contact your dealer by using contact information in the Service menu.

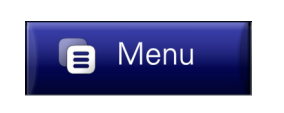

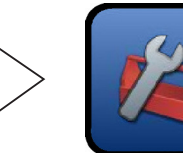

### **Time & Date**

Set time, date and time zone. If a wireless network is set up, the time can be automatically synced via the internet.

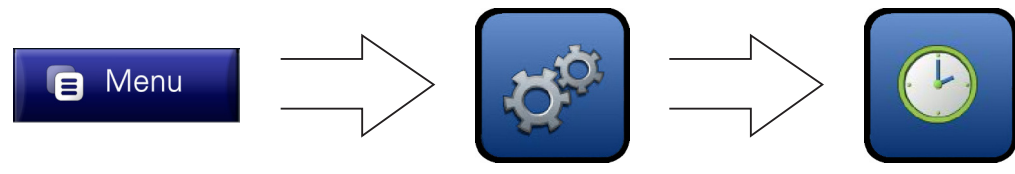

### **Security**

Protect your system from accidental or unwanted changes to your system by using a PIN lock.

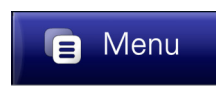

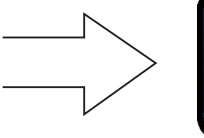

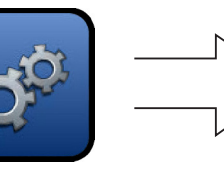

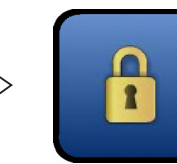

### **1-Touch Presets**

Set up these presets to make quick temperature setpoint changes from the Home Screen.

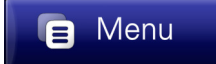

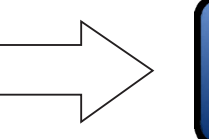

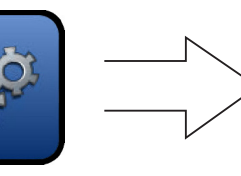

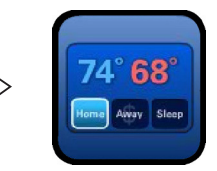

### **System Runtime History**

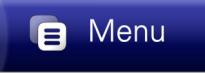

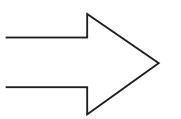

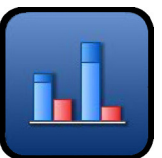

System Runtime History monitors how much your system runs for both heating and cooling and also displays the average indoor temperature and outdoor high and low temperatures. This data allows you to better manage your utility costs by seeing when and how much your system is operating.

### **Customize your Home Screen**

Add shortcuts and customize the dashboard.

$$
\begin{array}{|c|c|c|c|c|c|c|c|}\hline \text{B} & \text{MSE} & \text{B} & \text{B} & \text{B} & \text{B} \\ \hline \end{array}
$$

### **Wireless Network Setup**

Set up a connection to your wireless network to enable weather and software update features. See the following section for setup details (802.11 B/G wireless router and internet required).

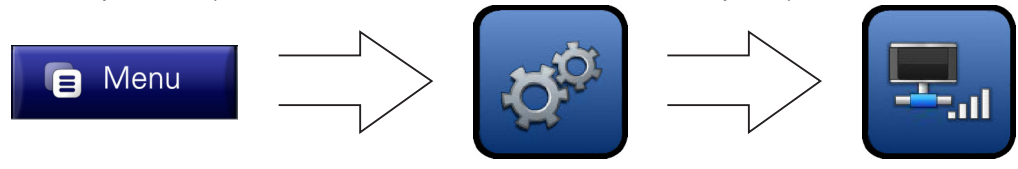

### **Humidity**

You may see and adjust the humidity level in your home and adjust the humidity setpoints for both Heating and Cooling modes (for systems equipped with humidity control).

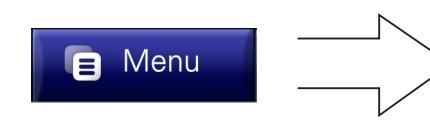

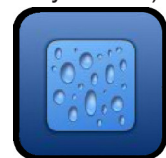

### **7 Optional Wireless Networking**

Enabling wireless networking brings additional functionality to your control.

### **IMPORTANT**:

After wireless networking is enabled, you will need to register your system with a valid email address before the weather data will be displayed.

**NOTE:** On a normally configured network, familiarity with a personal wireless network is helpful but not necessarily required for installation.

If your personal wireless network is a secure network, you will need the password.

1. Your control can access realtime weather conditions, forecasts and alerts.

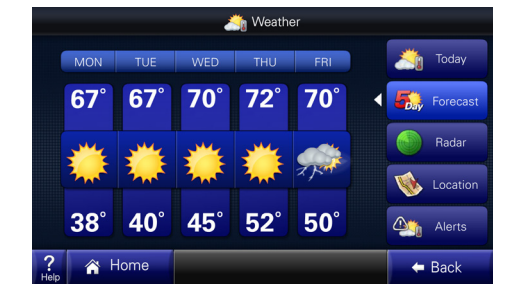

2. You can download software updates for efficient operation and the ability to use new features as soon as they are released.

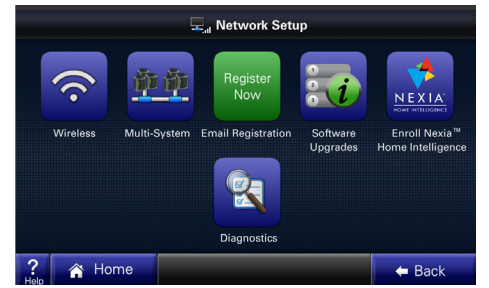

### **7.1 Enabling Wireless Networking**

1) Enter the Wireless Network Setup Menu.

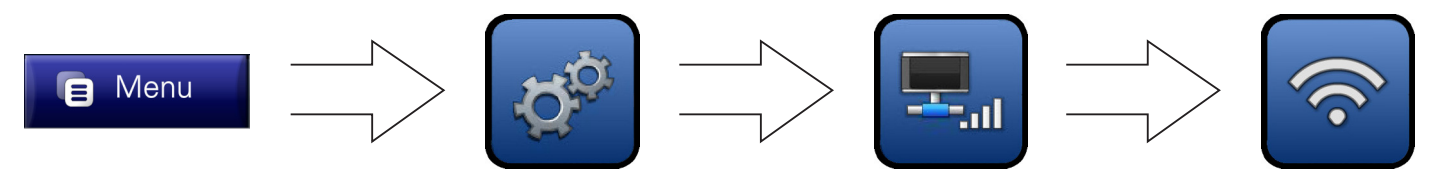

2) Enable the wireless radio by pressing "Wireless ON/OFF".

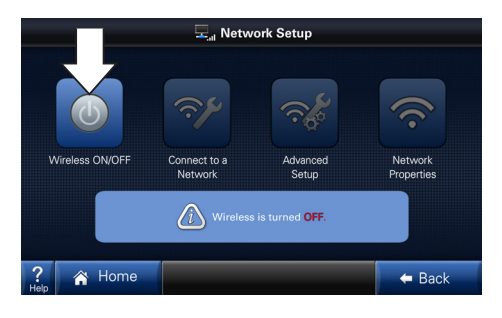

3) After the wireless radio is enabled, press the "Connect to a Network" button to choose from a list of available wireless networks.

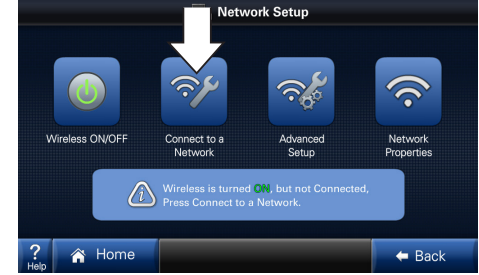

Once the wireless radio is turned On, two pop-up messages will appear prompting the user to name the system and change the System Password.

### **7.2 Selecting a Network**

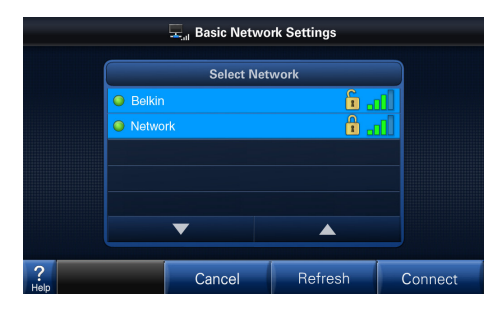

Available broadcasting networks with an adequate signal strength will display their SSIDs (Service Set IDentifiers) in this screen.

A closed lock icon next to the SSID indicates a secure network. An open lock indicates a non-secure, "open" network.

Select your network and press "Connect".

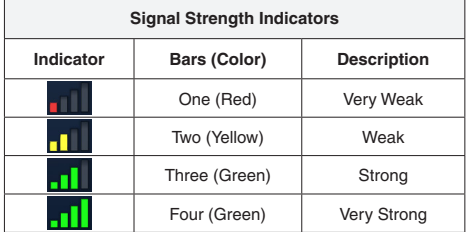

The signal strength is indicated in bars. The more bars, the better the signal strength.

A minimum of three bars is required for stable network operation. The network will operate with one or two bars, but may result in intermittent or lost connections.

**NOTE**: Signal strength may be affected by router model, interference, obstructions and distance from the router. Consult router documentation for additional information.

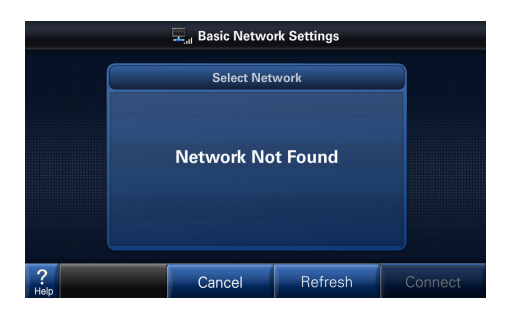

If a "Network Not Found" message is displayed, verify the wireless network is functioning and within range. Consult router documentation for additional information.